## PEGASUS TRANSTECH

## **TRANSFLO Mobile+ Installation**

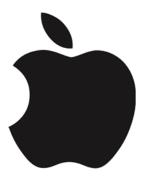

# IPHONE Instructions

## Table of Contents

| 1                                         | Rec  | cipient ID for Mobile App Registration           | 3   |
|-------------------------------------------|------|--------------------------------------------------|-----|
| 2                                         | Inst | ructions to Download iPhone Mobile Application   | 3   |
|                                           | 2.1  | Access the Apple App Store                       | 3   |
|                                           | 2.2  | Register Mobile Application                      | 6   |
| 3 Update Mobile Application Configuration |      | date Mobile Application Configuration            | 166 |
|                                           | 3.1  | Update Mobile Application Configuration (iPhone) | 166 |

## 1 Recipient ID for Mobile App Registration

Below is the recipient ID:

Company Name: Summit Express

Recipient ID: SUMDM

## 2 Instructions to Download iPhone Mobile Application

Below are the instructions to download TRANSFLO Mobile+ from the Apple App Store.

## 2.1 Access the Apple App Store

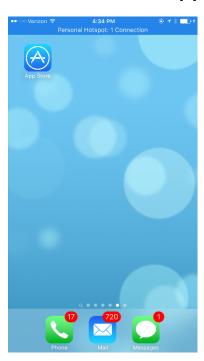

Look for this app on your phone

Click the app store button

On the bottom of the screen select the magnifying glass to search for TRANSFLO Mobile+.

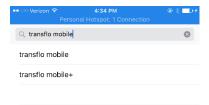

Search for TRANSFLO Mobile+

Select the TRANSFLO Mobile+ application to download

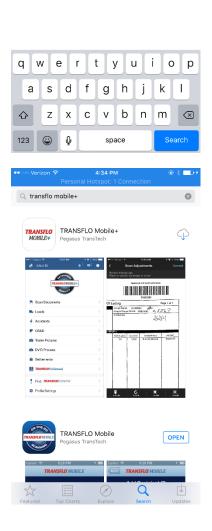

On the right side of the TRANSFLO Mobile+ icon, it will either say "GET" or the cloud symbol to download

Either click "GET" or the download cloud to get TRANSFLO Mobile+

Once the app has been downloaded, select "OPEN"

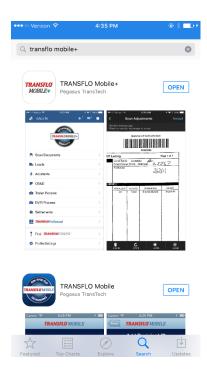

Select "OPEN to launch the application

Then begin the Registration process

## 2.2 Register Mobile Application

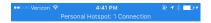

Select Begin Registration to register yourself as a user of the application

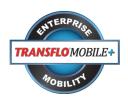

Begin Registration

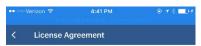

TRANSFLO Mobile+ - End User License Agreement

This End User License Agreement ("Agreement") sets forth the terms and conditions governing the use of the TRANSFLO Mobile+ application downloaded or otherwise acquired by you the "Application"). By using the Application, you agree to be bound by the terms and conditions of this Agreement.

#### Application License

Subject to the terms and conditions set forth in this Agreement, Pegasus TransTech LLC ("Pegasus") grants to you a non-seclusive license to use the Application. This Agreement will also apply to any update to the Application made available by Pegasus, unless an update is accompanied by separate terms, in which case such separate terms will govern.

#### Prohibited Uses of the Application

You agree to comply with all applicable laws, rules, and regulations in connection with your access and use of the Application. The Application may not be used while operating a vehicle. In some locations actively using an application on a mobile phone is illegal and may result in citations and fines. Pegasus will not be liable due to any claim arising from your use of the Application while operating a vehicle. In addition, you may not reverse engineer, decompile, disassemble, or otherwise attempt to derive the source code of the Application.

#### Mobile Network Charges

Pogasus is not responsible for your mobile phone or the mobile network that is provided by your mobile network provider. Your mobile network provider will charge you for the data services you

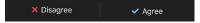

Review the End User License Agreement (EULA) and click the Accept button to move forward.

Clicking Disagree will terminate the registration process

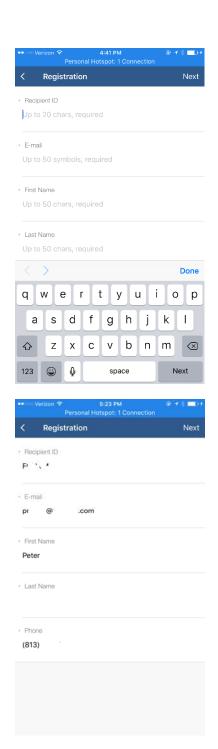

Complete the registration process by completing the following fields:

Please enter Recipient ID outlined in section 1 of this document.

Email: email address associated with the phone

First Name: End user first name

Last Name: End User last name

Phone: end user phone number for the device

Once the registration fields have been completed, select Next in the top right corner.

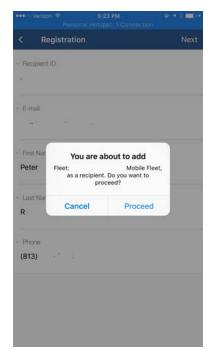

If you agree to add the selected recipient / fleet, click proceed

The next step will be to complete carrier specific registration information

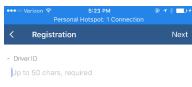

Complete carrier specific registration data

Enter valid driver ID

If driver validation is enabled, the driver ID will be validated against the driver master file

Once the carrier registration fields have been entered, click DONE and select NEXT in the top right corner.

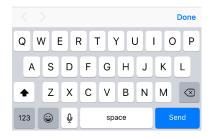

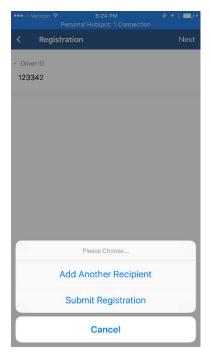

Select Submit Registration to validate fleet registration process

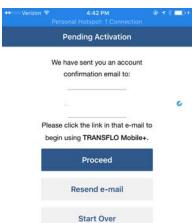

You will receive an email from <a href="mailto:noreply@transflo.com">noreply@transflo.com</a> titled TRANSFLO Mobile+ Activation

This would be the email that was used to register the mobile device

In the email, please click on the following link to activate your account.

Activate My TRANSFLO Mobile+ Installation

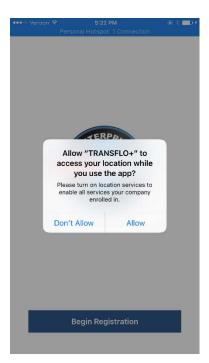

As part of activating the phone, please allow the application to access your location.

This functionality will allow the application to detect motion and prevent the application from being used while driving

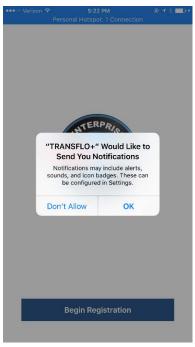

As part of the registration process, please allow the application to receive notifications

This will allow the application to receive notifications as part of the load and messaging integration

Once this is completed the application will be launched

## 2.3 Register Mobile Application

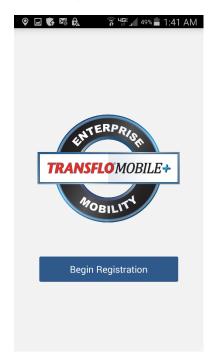

Select Begin Registration to register yourself as a user of the application

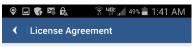

TRANSFLO Mobile+ - End User License Agreement

This End User License Agreement ("Agreement") sets forth the terms and conditions governing the use of the TRANSFLO Mobile+ application downloaded or otherwise acquired by you (the "Application"). By using the Application, you agree to be bound by the terms and conditions of this Agreement.

#### Application License

Subject to the terms and conditions set forth in this Agreement, Pegasus TransTech LLC ("Pegasus") grants to you a non-exclusive license to use the Application. This Agreement will also apply to any update to the Application made available by Pegasus, unless an update is accompanied by separate terms, in which case such separate terms will govern.

#### Prohibited Uses of the Application

You agree to comply with all applicable laws, rules, and regulations in connection with your access and use of the Application. The Application may not be used while operating a vehicle. In some locations actively using an application on a mobile phone is illegal and may result in citations and fines.

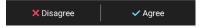

Review the End User License Agreement (EULA) and click the Accept button to move forward.

Clicking Disagree will terminate the registration process

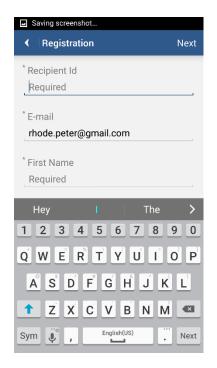

Complete the registration process by completing the following fields:

Enter Recipient ID from section 1 of this document.

Email: email address associated with the phone

First Name: End user first name

Last Name: End User last name

Phone: end user phone number for the device

Note: It is beneficial to register the application with the same username that you use to log into the Google Play Store.

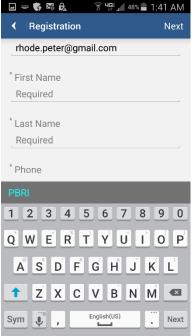

Enter:

First Name: End user first name

Last Name: End User last name

Phone: end user phone number for the device

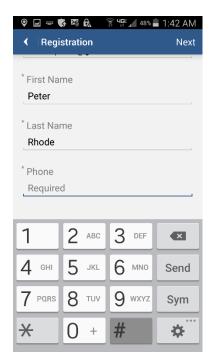

Enter:

Phone: end user phone number for the device

Once the registration fields have been completed, select Next in the top right corner

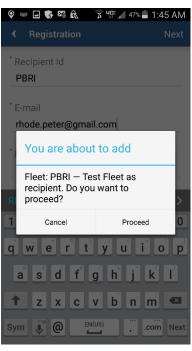

If you agree to add the selected recipient / fleet, click PROCEED

The next step will be to complete carrier specific registration information

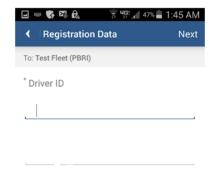

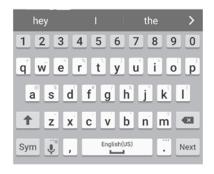

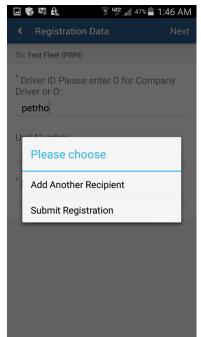

Complete carrier specific registration data

Enter valid driver ID

If driver validation is enabled, the driver ID will be validated against the driver master file

Once the carrier registration fields have been entered, click DONE and select NEXT in the top right corner.

NOTE: Optionally, there may be some additional registration fields to complete. They will be below the driver ID.

Select Submit Registration to validate fleet registration process

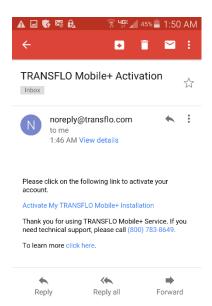

You will receive an email from <a href="mailto:noreply@transflo.com">noreply@transflo.com</a> titled TRANSFLO Mobile+ Activation

This would be the email that was used to register the mobile device

In the email, please click on the following link to activate your account.

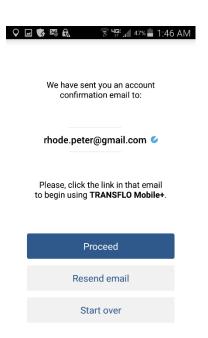

Click PROCEED to activate My TRANSFLO Mobile+Installation

Once this is completed the application will be launched

## 3 Update Mobile Application Configuration

Below are the instructions to download TRANSFLO Mobile+ from the Apple App Store.

## 3.1 Update Mobile Application Configuration (iPhone)

As part of the testing process, you might be requested to update your configuration. Please complete the following steps to update the application configuration.

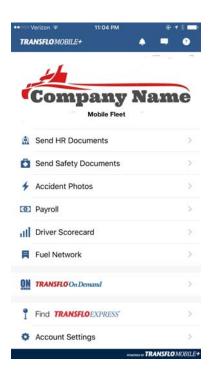

Select Account Settings from the bottom of the mobile application

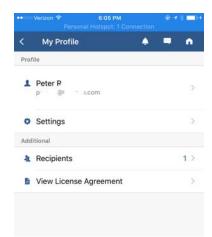

#### Select Recipient from the profile section

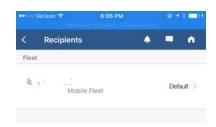

Select the Recipient to edit

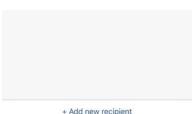

+ Add new recipient

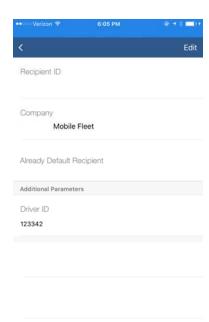

Click EDIT in the top right corner

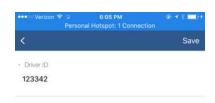

Edit the custom registration fields (Driver ID)

For testing purposes, you don't need to actually edit the registration field

Click SAVE in the top right corner

Application will launch automatically